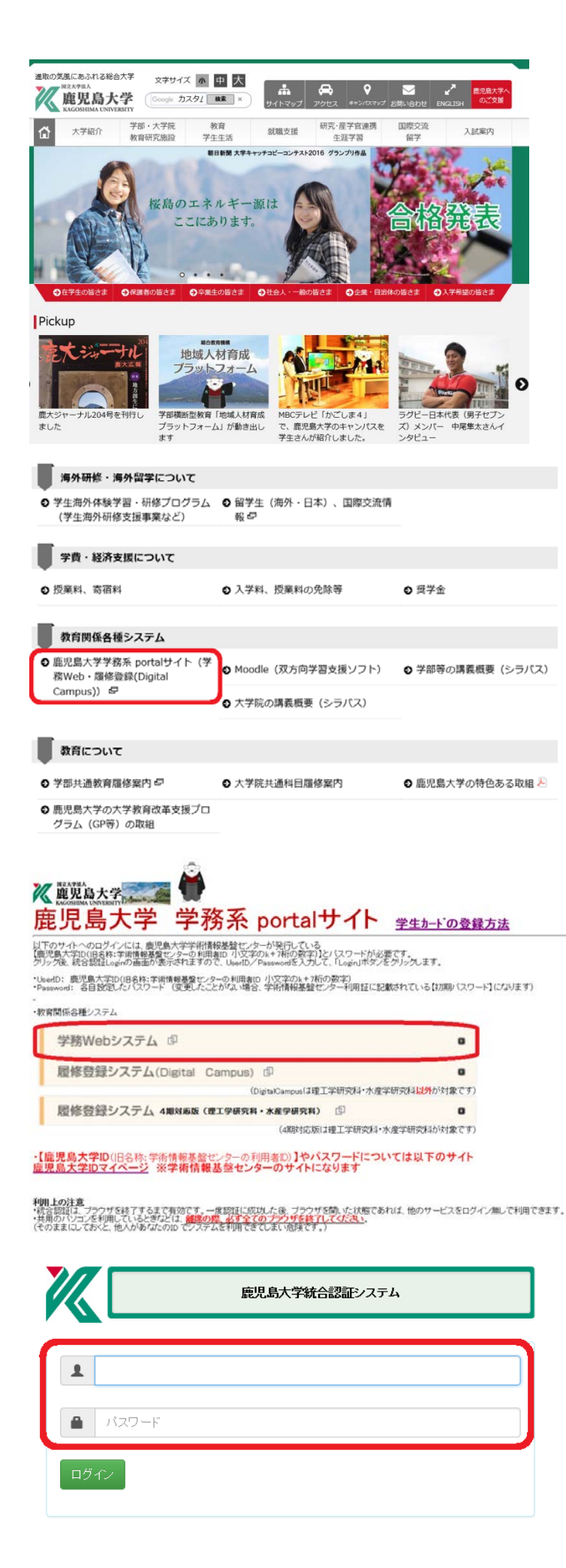

## 学生カードの登録方法

- 1 鹿児島大学ホームページを開く http://www.kagoshima-u.ac.jp/
- 2 [在学生の皆さま]をクリック

3 [鹿児島大学学務系 portal サイト(学務 Web・履修登録(Digital Campus))] をクリック

4 [学務 Web システム]をクリック

5 以下項目を入力後,[ログイン]をクリック 鹿児島大学 ID:(小文字の k+7 桁の数字) パスワード:各自設定したパスワード

6 [WEB 申請]メニューの[学生カード提出]

をクリック

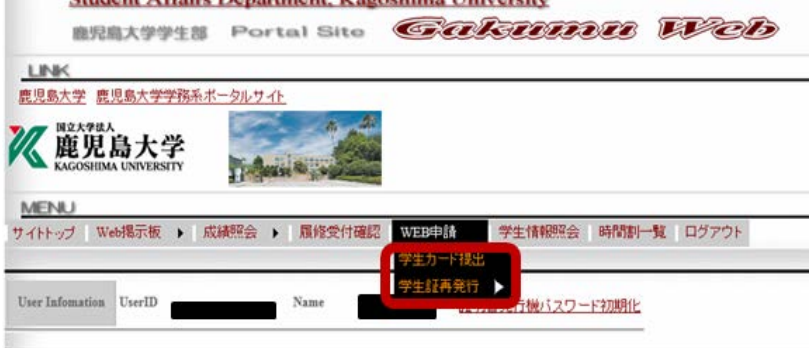

**BEAT A COUP A SHORTH PRODUCTION OF PERSONAL CONTRACTOR** 

P.

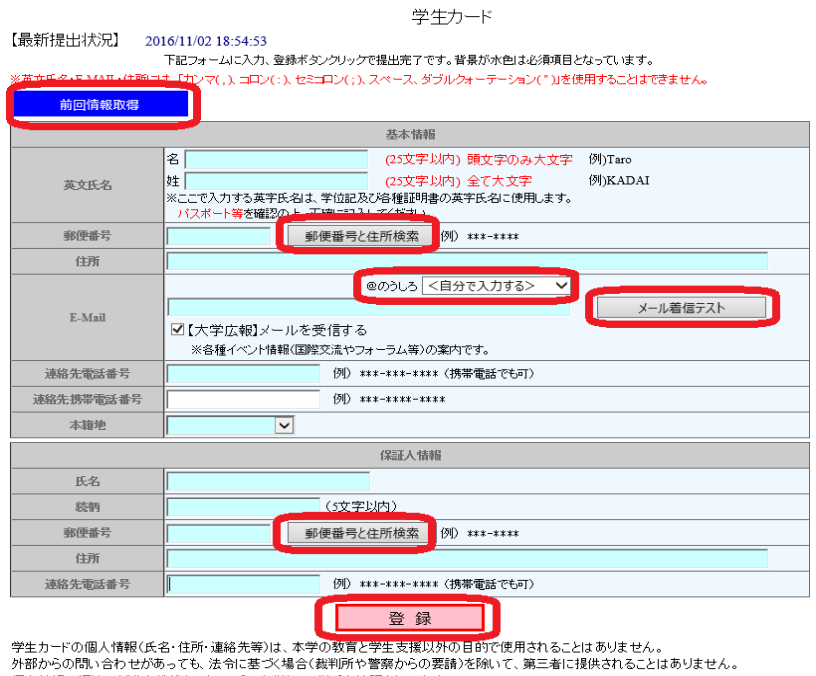

- 1.1.1.2 ラジュ。 コル こじ シックで 5.7.2 1.1 コード ここ (気) 2.7.1 コル 2 ラジス。<br>|個人情報の漏洩や減失などが生じないよう、大学として厳重な管理を行います。

7 必須項目(入力箇所が水色)をすべて入力

- ※郵便番号・住所を登録する場合 [郵便番号と住所検索]をクリックすると, 市町村名から郵便番号や住所を検索し, 自動登録することができます。
- ※メールアドレスを登録する場合 休講情報や各種お知らせが届くため, 入力後は[メール着信テスト]をクリックし, テストメールの受信を確認してください。 (@のうしろのドメインの入力支援もご利用 ください。)
- ※連絡先に登録した携帯のメールアドレスを 変更した場合には、再度この画面で登録 が必要です。
- ※学生カードは年 1 回(毎年4月 1 日以降) 更新が必要です。

 前年度,既に学生カードを登録している 場合,[前年度情報取得]をクリックすると, 過去の登録データが表示されるので,内 容を確認の上,登録してください。

## 【携帯電話でメールが受信できない場合】

「PC メールの受信」を可にして、かつ「ドメイン指定受信」の設定を行う必要があります。「kuas.kagoshima-u.ac.jp」と いうドメインから送信されるメールが受信できるよう,各自の携帯電話で設定してください。

- また、次のことも確認してください。
- ・携帯側のフィルター設定(「強」になっている)
- ・携帯メールアドレス変更後,学務 Web システムの「学生カード」で再登録していない。
- ・メールアドレスの入力ミス(@が全角になっている他)
- ・メールアドレスに使用できない記号を使った。

(使用可能な記号:「.」ドット,「-」ハイフン,「\_」アンダースコア)

・メールアドレスに記号を頭と最後(@の前)に使った。

・メールアドレスに記号を2文字以上連続して使った。